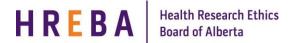

# View Changes & Differences in a Study

**IRISS** 

#### VIEW CHANGES MADE TO A STUDY

This functionality is used when a PI or Study Team Member want to view the changes that have been made to a study. This can be done in a number of states.

- 1. Log in to IRISS: <a href="https://iriss.ucalgary.ca/IRISSPROD/login/">https://iriss.ucalgary.ca/IRISSPROD/login/</a>
- 2. You will find the study under your REB Tab. Click on the name of the study to open the Study Workspace.

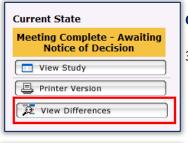

#### **Certification File (Initial Application):**

To review the changes, click on **View Differences**, on the left hand side of the Study Workspace.

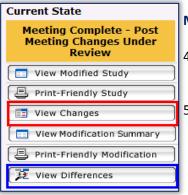

#### Modification File (Amendment to the Initial Application):

- 4. To reivew the changes, click on **View Changes**, on the left hand side of the Study Workspace.
- To review changes made to the Modification Summary form, click on View Differences.
- 6. Click on the drop down arrow to the right of the white box beside Show Changes made between Current **Version (1.0) and.** Select the appropriate version number to review changes made prior to that date. You may have to choose more than one date to see all changes depending on the number of times the study went back and forth between the PI and Reviewing Committee.

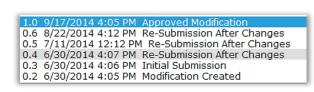

7. The system will load the pages that have been changed. Click the drop down arrow to the right of Changed Steps on the second light blue bar to see the pages that have been

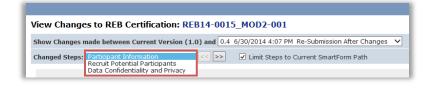

changed. Scroll down to see the changes made to the first page noted in the list.

Version 2016.12 Page 1 of 2

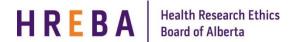

## View Changes & Differences in a Study

**IRISS** 

8. The old value will show underneath the question in the pink box and the new value / wording will show above (new wording will be highlighted in green). **Note:** If the new value is a number or a yes/no response,

it may not be highlighted in green.

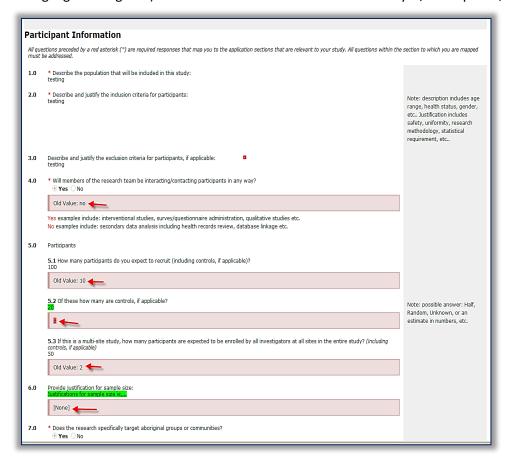

9. To see the next page that was changed, click on the drop down arrow to the right of **Change Steps** and select the next page you want to review or click the << >> arrows to the right of the box.

Continue until you have reviewed all pages and then click **Close** at the top of the page to bring you back to

the study workspace.

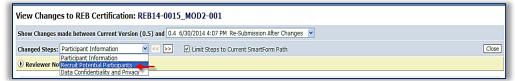

**Important!** Do not use the **Previous** or **Next** buttons to the right of **Reviewer Notes** on the yellow bar as this will take you out of the View Changes or View Differences and into the study. If you do this by mistake, exit the study and follow the steps above to get back to where you were.

### **QUESTIONS?**

General Inquiries: info@hreba.ca

Technical "how to" Inquiries: iriss.support@ucalgary.ca

Version 2016.12 Page 2 of 2